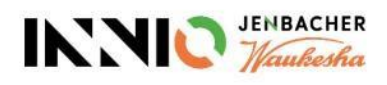

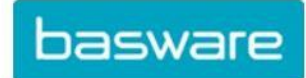

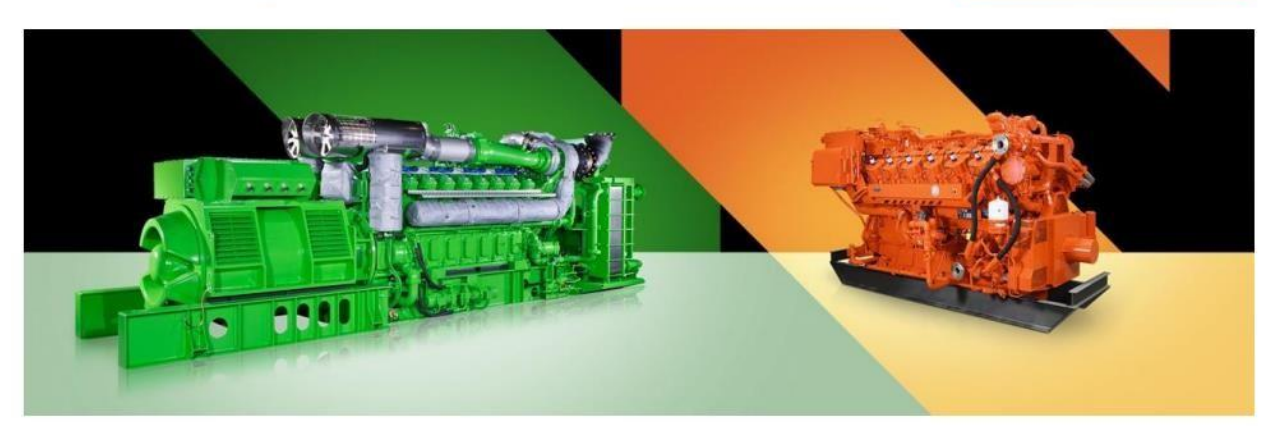

# Linee guida per i fornitori

# Come creare un account Basware, inviare fatture a INNIO e verificare lo stato delle fatture

Versione attuale: v.23-12 Versione precedente: v.22-03 Ultimo aggiornamento: 23 dicembre 2023

# Contenuto

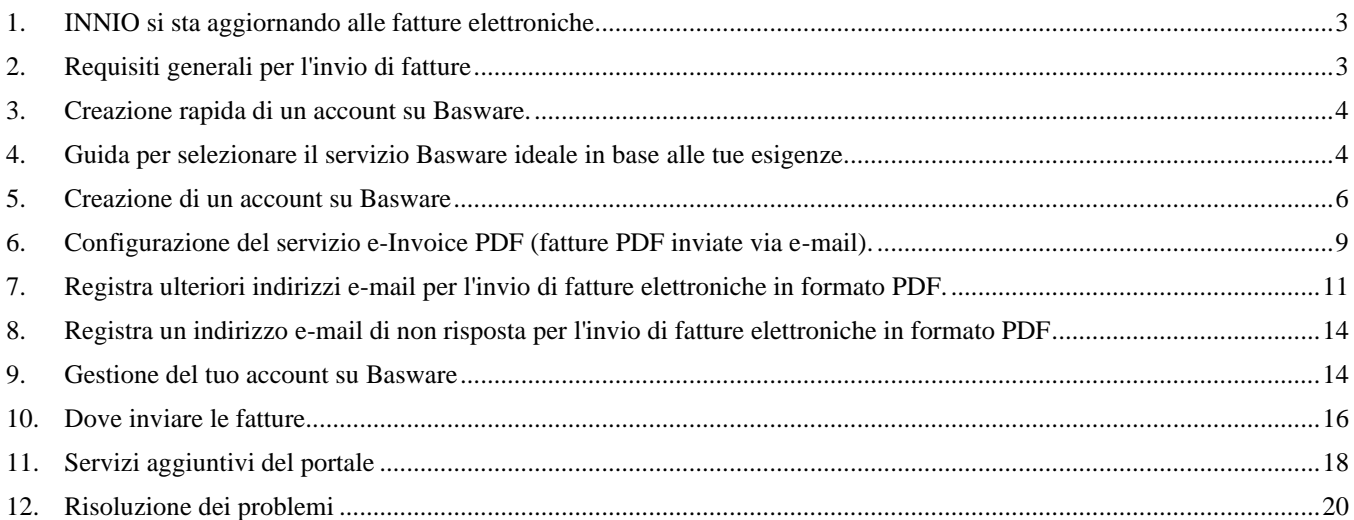

# <span id="page-2-0"></span>**1. INNIO si sta aggiornando alle fatture elettroniche**

Come parte della nostra soluzione di automazione dei pagamenti, INNIO sta collaborando con Basware, leader mondiale nelle soluzioni per i processi di acquisto, pagamento e fatturazione elettronica.

Basware fornisce una piattaforma online per l'invio elettronico di fatture e note di credito in formato e-PDF. Il principale vantaggio è che le fatture vengono elaborate in un formato strutturato, il che permette di elaborarle in modo tempestivo.

#### Il servizio è **gratuito**.

Dopo aver creato un account, sarai in grado di:

- Inviare/caricare fatture.
- Verificare lo stato delle fatture online.
- Gestire il tuo account Basware.

#### **Importante**:

- Per favore, invia solo fatture e note di credito a Basware.
- Non inviare:
	- o Conferme d'ordine d'acquisto
	- o Cataloghi
	- o Promemoria di pagamento
	- o Estratti conto, ecc.
- I documenti elencati sopra devono essere inviati al responsabile dell'acquisto (indicato nel PO) o del pagamento della fattura (vedi **Sezione 9**).

### <span id="page-2-1"></span>**2. Requisiti generali per l'invio di fatture**

Si prega di seguire le seguenti linee guida per garantire una corretta elaborazione delle fatture e, di conseguenza, pagamenti tempestivi:

- INNIO ha la seguente politica: senza ordine d'acquisto, non c'è pagamento; quindi, il numero dell'ordine d'acquisto o il numero del piano di pagamento deve essere inserito in ogni fattura, a meno che non sia stato concordato diversamente con INNIO.
- Invia la tua fattura subito dopo la sua creazione.
- Evita di inviare e/o creare fatture riepilogative.
- Inserisci un numero d'ordine d'acquisto per ogni fattura; evita numeri multipli d'ordine d'acquisto su una singola fattura.

### <span id="page-3-0"></span>**3. Creazione rapida di un account su Basware.**

- ➢ Usa il seguente link per creare il tuo account: <https://portal.basware.com/open/innio-basware>
- ➢ Seleziona la lingua in alto a destra e clicca su 'Inizia'.
- ➢ Segui i passaggi della registrazione. Aggiungi un indirizzo e-mail attivo.
- Per ulteriori dettagli, consulta la **Sezione 5.**

### <span id="page-3-1"></span>**4. Guida per selezionare il servizio Basware ideale in base alle tue esigenze**

A seconda dei tuoi bisogni, decidi quale metodo di fatturazione utilizzerai (ricorda che sono elencati in ordine di affidabilità di elaborazione e preferenza di INNIO):

### **4.1. Fattura elettronica in PDF (Fatture elettroniche in PDF inviate via e-mail) - registra e attiva l'indirizzo o gli indirizzi e-mail di invio.**

**Importante:** Assicurati che il formato della tua fattura soddisfi i requisiti del PDF in modo che possa essere interpretato dal sistema:

• Quando si seleziona una riga nella fattura, NON si deve saltare alla riga successiva e/o precedente (nell'esempio seguente, che probabilmente corrisponde a una fattura scannerizzata creata con un software di riconoscimento dei caratteri, l'errore può essere chiaramente visto):

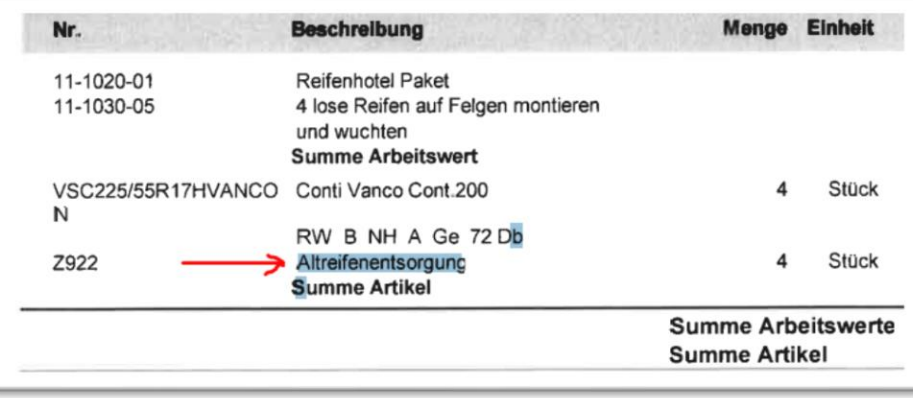

- Tutti gli elementi della fattura devono essere selezionabili (cliccando con il mouse o utilizzando la scorciatoia da tastiera: Ctrl+A).
- Se la fattura viene copiata in Word, tutti i numeri e i caratteri devono essere visualizzati correttamente.
- Si noti che gli elementi scritti a mano, scannerizzati o con immagini NON saranno riconosciuti.
- Se i dati della tua azienda (nome dell'azienda, indirizzo, numero di partita IVA, numero di conto bancario) fanno parte di un'immagine, il sistema non li riconoscerà.
- Uno scanner non può produrre un file PDF leggibile dal sistema, motivo per cui deve essere creato e salvato con un software dedicato (Ad esempio: Word ed Excel hanno questa opzione, quindi possono essere utilizzati)
- Per l'invio di fatture da un ERP (SAP) o da un software di fatturazione diretta, consulta la **Sezione 8**.

#### **Requisiti delle fatture in dettaglio.**

- Il nome del file PDF non deve contenere la parola *"file"*, *"allegato"* o *"annesso"*.
- Aggiungi il numero dell'ordine d'acquisto se questo è stato comunicato da INNIO.
- La fattura deve contenere almeno i seguenti dettagli:
	- o Descrizione dell'articolo.
	- o Totale netto.
	- o % di IVA e relativo valore.
	- o Totale lordo.
	- o Se ci sono più righe, il prezzo unitario dell'articolo x (per) la quantità deve essere uguale al totale della riga.

Se quanto sopra non può essere rispettato, utilizza una delle seguenti opzioni:

#### **4.2. Invoice Key-in (Fatture inserite ON-LINE) - Registrati e attiva il servizio**

### **4.3. Scan & Capture (Fatture digitalizzate e inviate via e-mail) - Registrati per vedere lo stato della fattura**

### <span id="page-5-0"></span>**5. Creazione di un account su Basware**

L'account Basware è gratuito. INNIO non ha controllo sui tuoi dati di accesso (nome utente o password), quindi il tuo contatto principale dovrebbe essere il dipartimento di supporto tecnico di Basware. [\(https://basware.service-](https://basware.service-now.com/bw?id=bw_sc_cat_item_public) [now.com/bw?id=bw\\_sc\\_cat\\_item\\_public\).](https://basware.service-now.com/bw?id=bw_sc_cat_item_public)

#### **5.1. Suggerimenti per la creazione di un account**

- L'account Basware deve essere creato utilizzando un indirizzo e-mail attivo che viene monitorato continuamente. Il proprietario dell'indirizzo e-mail sarà l'amministratore dell'account.
- Crea solo un account, poi potrai aggiungere altri utenti.
- Dopo aver configurato l'account, puoi aggiungere altri utenti con diritti di amministratore. Consigliamo di assegnare almeno a 2 persone la configurazione da amministratore.
- Qualsiasi amministratore può aggiungere o rimuovere utenti.
- Gli indirizzi e-mail registrati per l'invio delle fatture elettroniche in PDF non devono necessariamente essere gli stessi degli utenti dell'account, ma possono esserlo.
- Per ulteriori dettagli, consultare la **Sezione 9**.

#### **5.2. Istruzioni per la creazione dell'account su Basware**

Link per la creazione dell'account:<https://portal.basware.com/open/innio-basware>

• Seleziona la lingua in alto a destra e clicca su "Per iniziare"

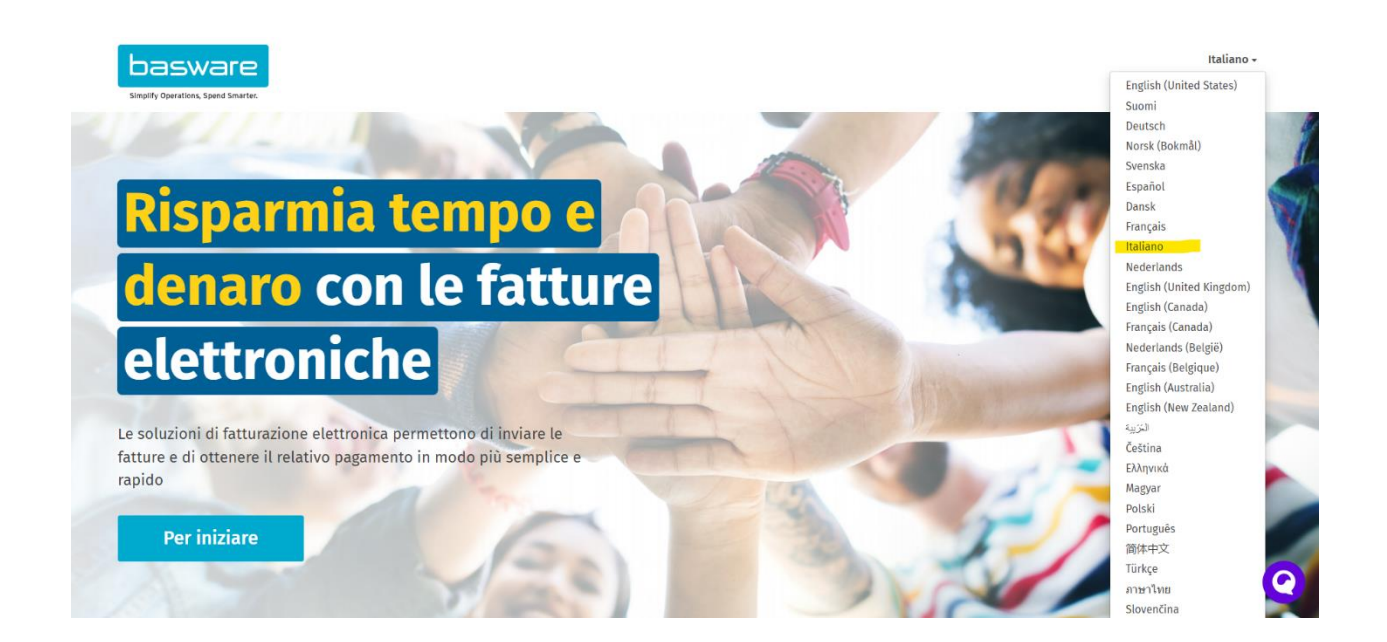

- Scegli il servizio che prevedi di utilizzare per l'invio delle fatture (consulta la **Sezione 4**):
	- o Invia fatture in PDF via e-mail ->Fatture in PDF.
	- o Inserisci e invia fatture online -> Crea fatture con un semplice modulo online.
	- o Fatture digitalizzate -> Fatture in PDF.

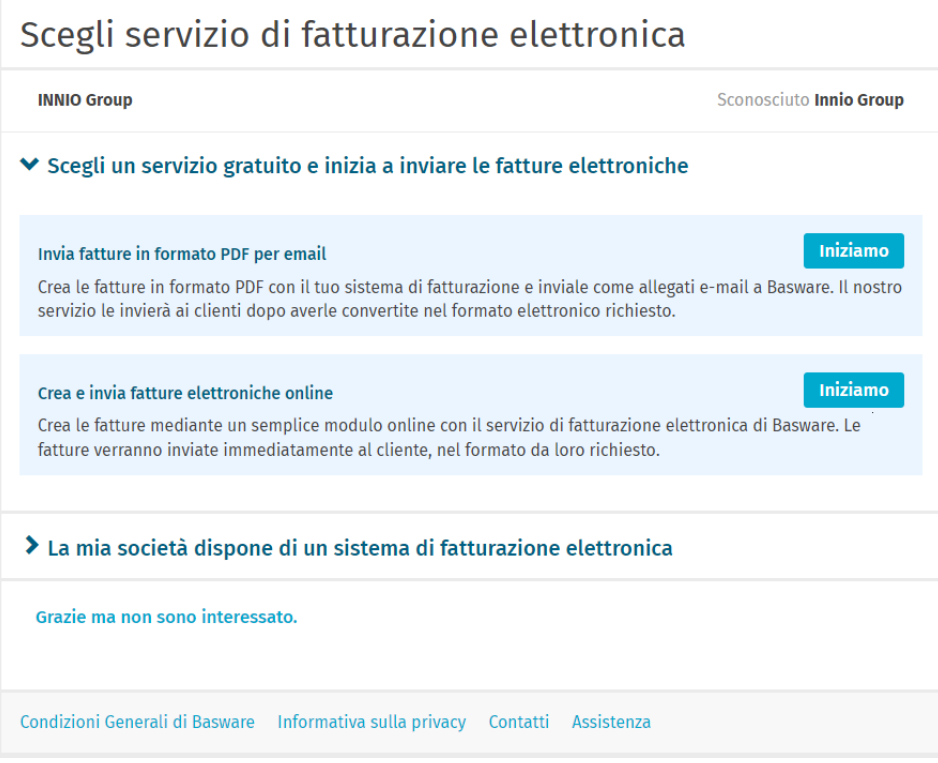

• Procedi a creare il tuo account e segui attentamente le istruzioni.

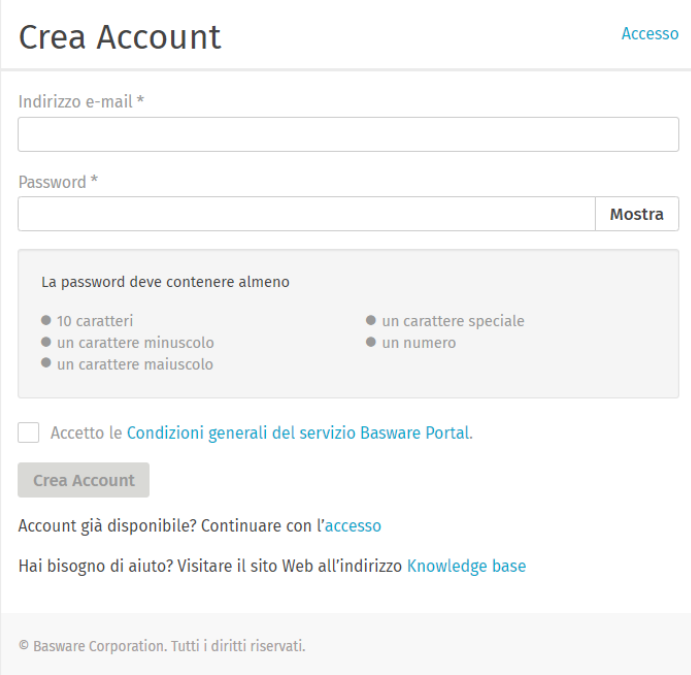

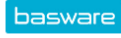

### Conferma l'indirizzo e-mail

Grazie per essersi registrato a Basware Network. La registrazione è quasi completata.

Fare clic sul collegamento indicato di seguito per confermare l'indirizzo e-mail e completare la creazione dell'account. Il collegamento di conferma scade dopo 7 giorni.

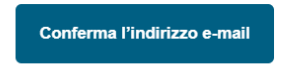

Se non ha richiesto alcun account su Basware Network, ignori questo messaggio.

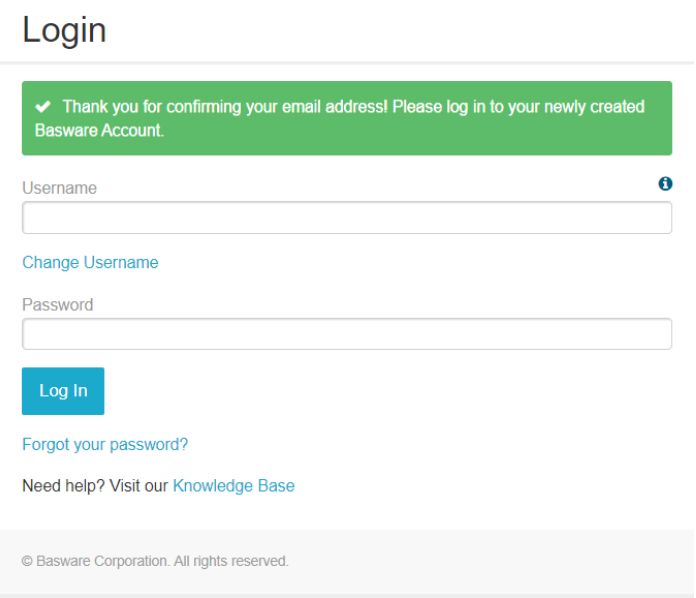

• Se non prevedi di utilizzare il servizio e-invoice PDF (fatture PDF inviate via e-mail) o il servizio "Invoice Key-in" (Fatture inserite ON-LINE), puoi ignorare i prossimi passaggi.

- <span id="page-8-0"></span>**6. Configurazione del servizio e-Invoice PDF (fatture PDF inviate via e-mail).**
	- Compila tutti i dati necessari.

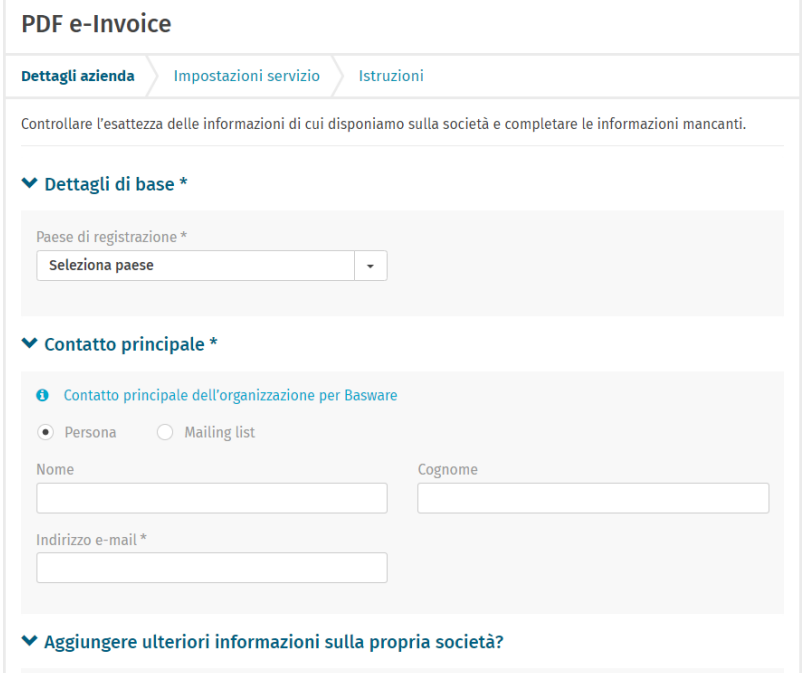

• Assicurati di confermare l'indirizzo e-mail per la seconda volta.

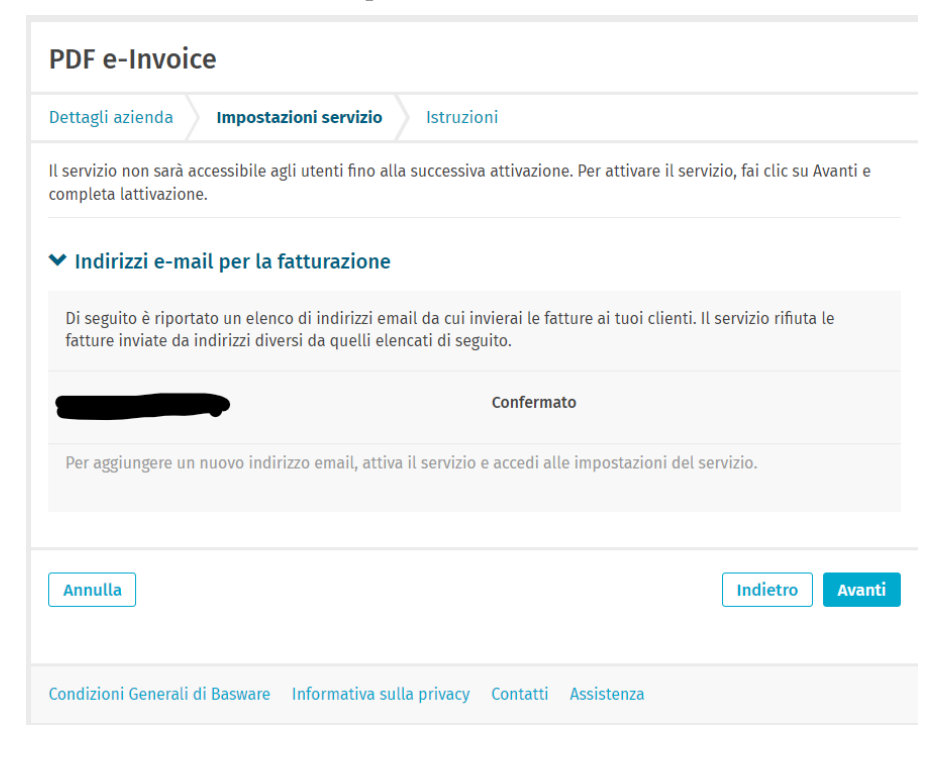

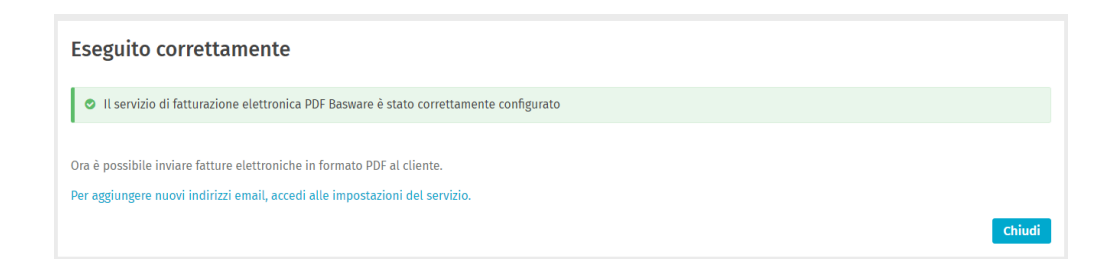

#### **Considerazioni importanti:**

- Basware impiega circa 2 (due) giorni per registrare la prima fattura inviata da un indirizzo e-mail appena attivato.
- Al termine della registrazione, verrà inviata una conferma dal sistema.
- Dalla seconda fattura, Basware invierà solo messaggi di errore se si verificano (vedi **sezione 12**).
- Lo stato delle fatture può essere verificato nel portale (vedi **sezione 11**).
- Se il design delle fatture cambia, è importante notificarlo a Basware. Apri un ticket o invia un'e-mail alla casella di posta corrispondente AP (vedi **sezione 10**) che includa un campione del nuovo design della fattura.

## <span id="page-10-0"></span>**7. Registra ulteriori indirizzi e-mail per l'invio di fatture elettroniche in formato PDF.**

- L'amministratore deve accedere a<https://portal.basware.com/> e seguire i seguenti passaggi:
- Clicca su "Servizi".

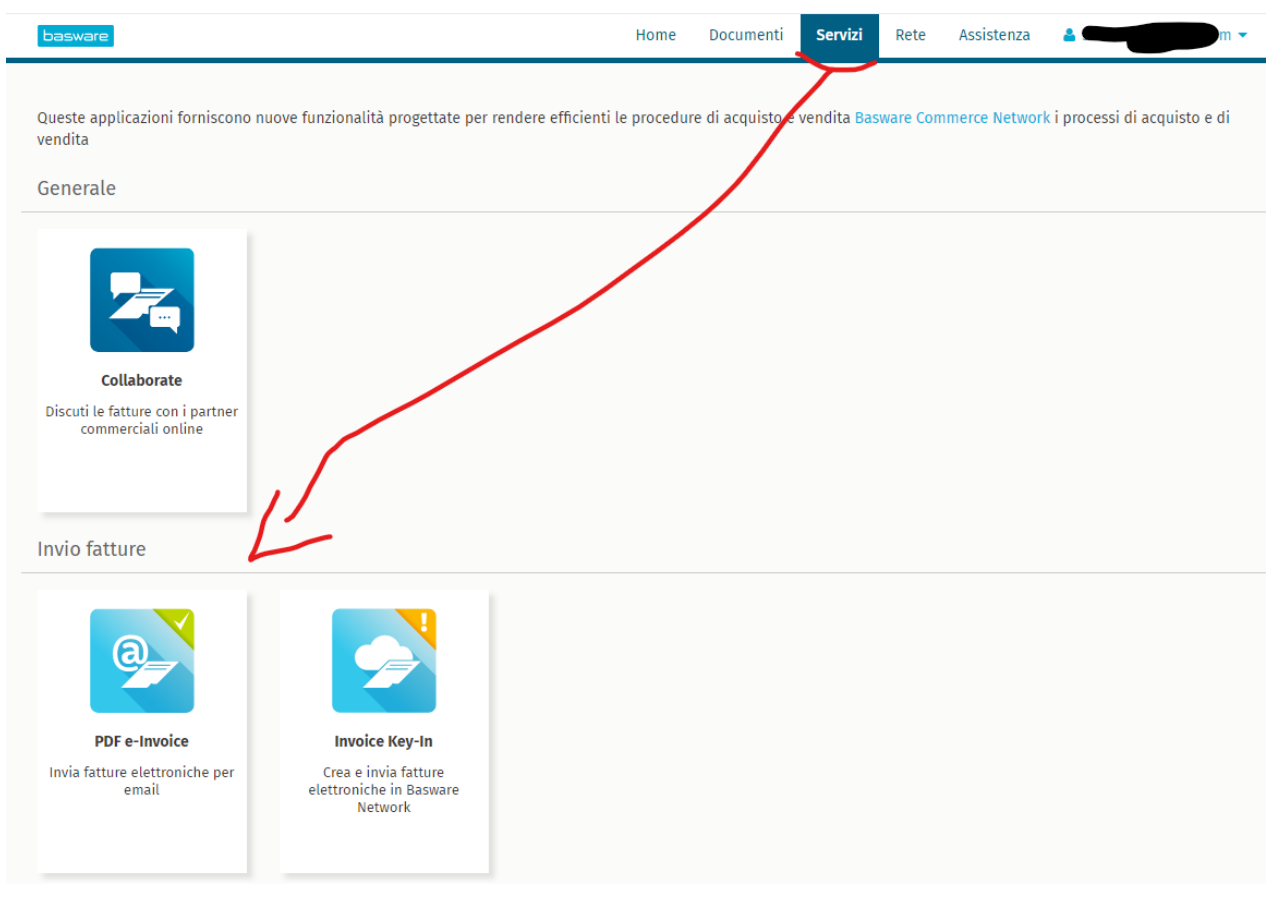

• Clicca sul segno "+".

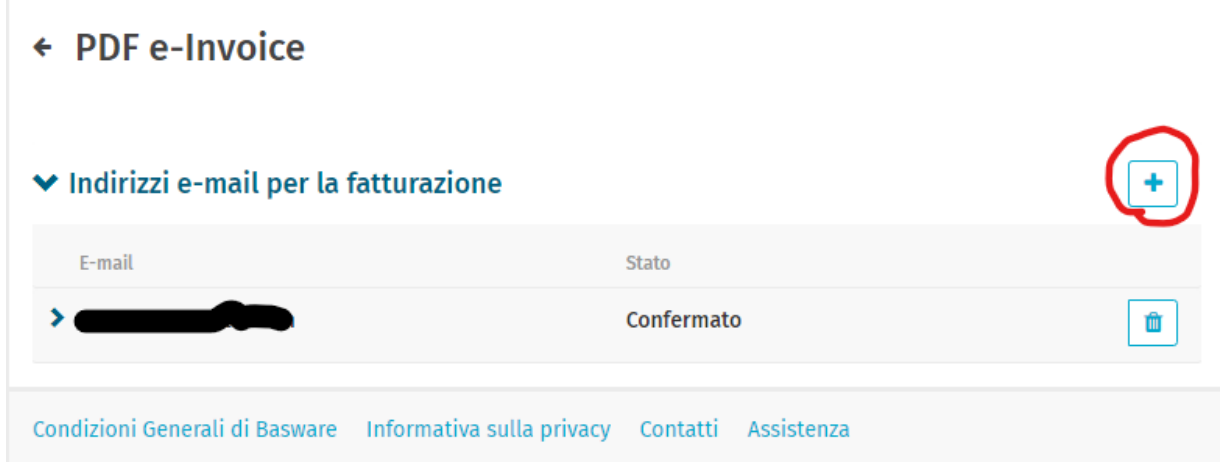

• Aggiungi il nuovo indirizzo e-mail.

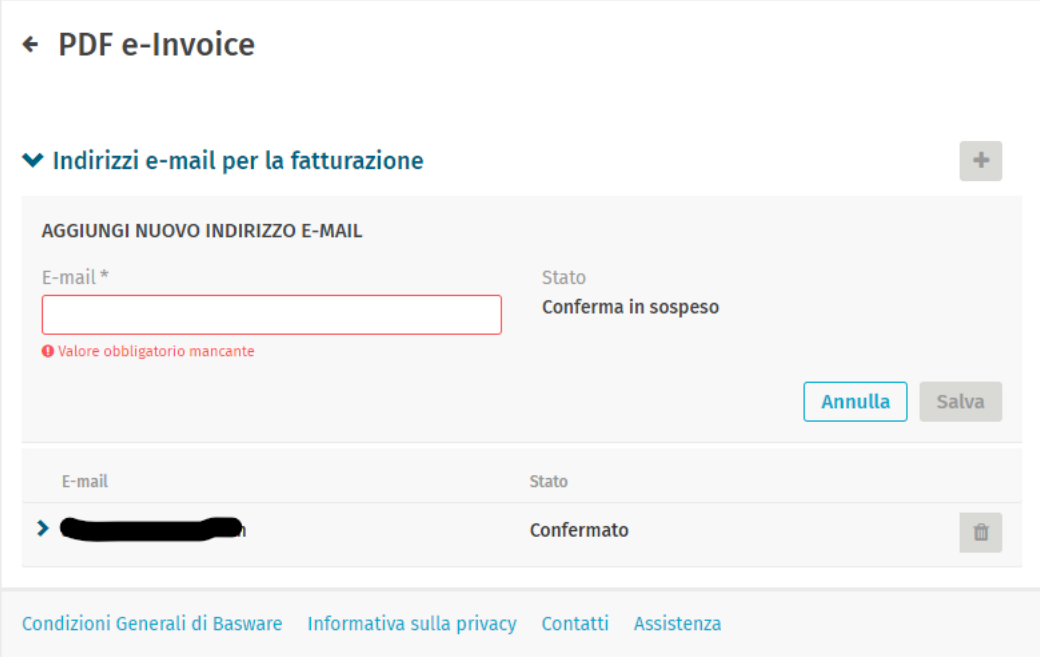

#### ← PDF e-Invoice  $\left| + \right|$  $\blacktriangleright$  Indirizzi e-mail per la fatturazione E-mail Stato **gil.com** Confermato Ŵ ۶ il.com Conferma in sospeso Ŵ , Condizioni Generali di Basware Informativa sulla privacy Contatti Assistenza

• La persona appena aggiunta riceverà un'e-mail da Basware per confermare l'indirizzo e-mail.

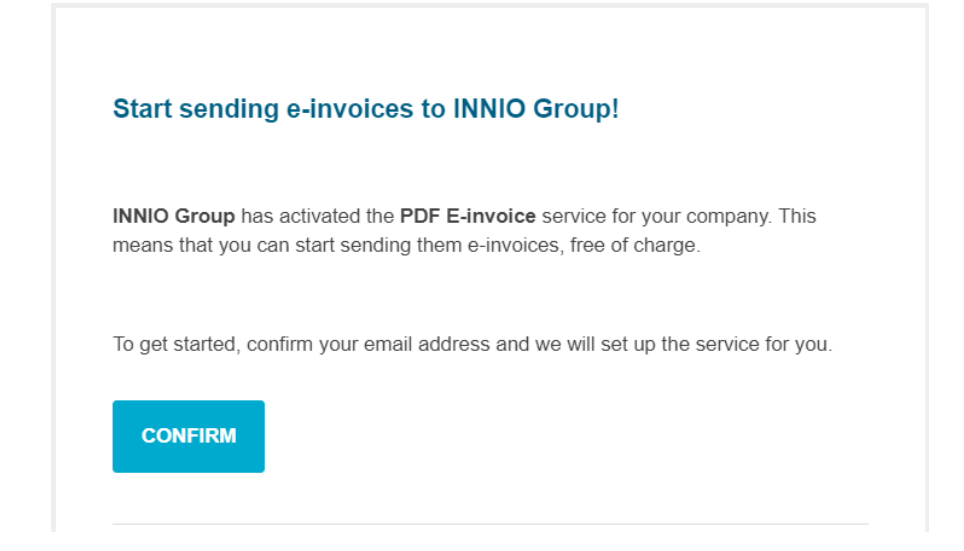

• Dopo la conferma, la persona riceverà il seguente messaggio.

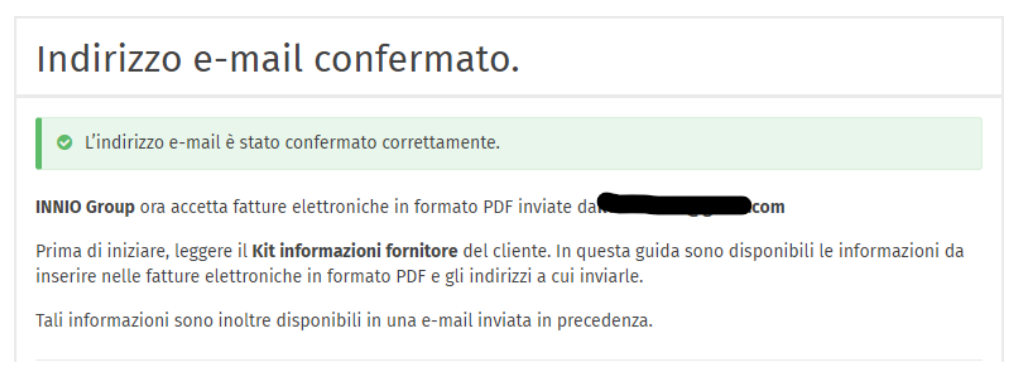

• Le modifiche saranno aggiornate nel portale.

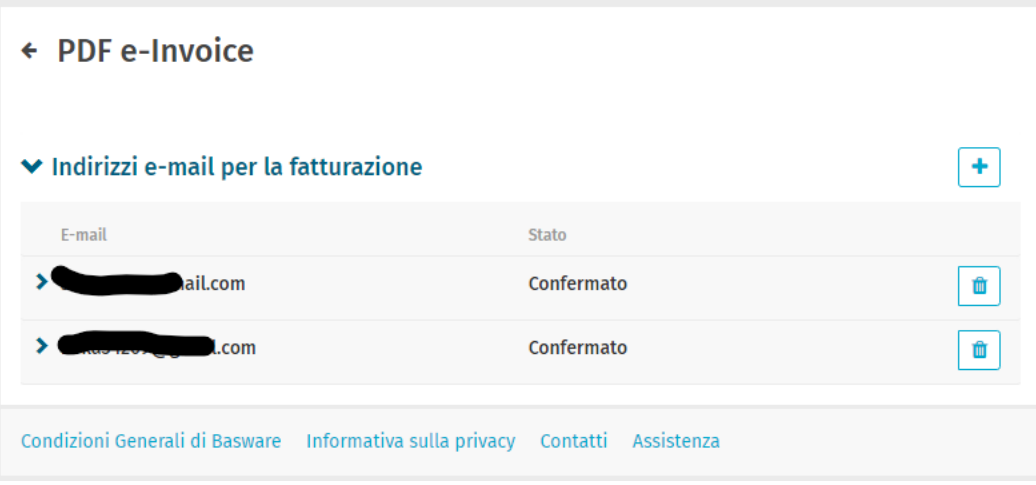

### <span id="page-13-0"></span>**8. Registra un indirizzo e-mail di non risposta per l'invio di fatture elettroniche in formato PDF**

- Se le tue fatture vengono inviate da un ERP (SAP o simili) o da un sistema di creazione di fatture, potresti non essere in grado di ricevere l'e-mail di conferma da Basware.
- Segui questi passaggi per configurare un indirizzo e-mail del sistema:
	- 1. Assicurati che ci sia almeno un indirizzo e-mail confermato per la fattura elettronica in PDF.
	- 2. Aggiungi l'indirizzo e-mail del sistema come descritto nella sezione precedente.
	- 3. Apri un ticket a Basware richiedendo l'attivazione dell'indirizzo e-mail in sospeso.

### <span id="page-13-1"></span>**9. Gestione del tuo account su Basware**

- Raccomandiamo di assegnare i diritti di amministratore ad almeno 2 utenti.
- Questi utenti non devono necessariamente essere gli stessi che inviano le fatture elettroniche.
- Le seguenti immagini mostrano come modificare l'account (modificare i campi, aggiungere/rimuovere utenti, ecc):

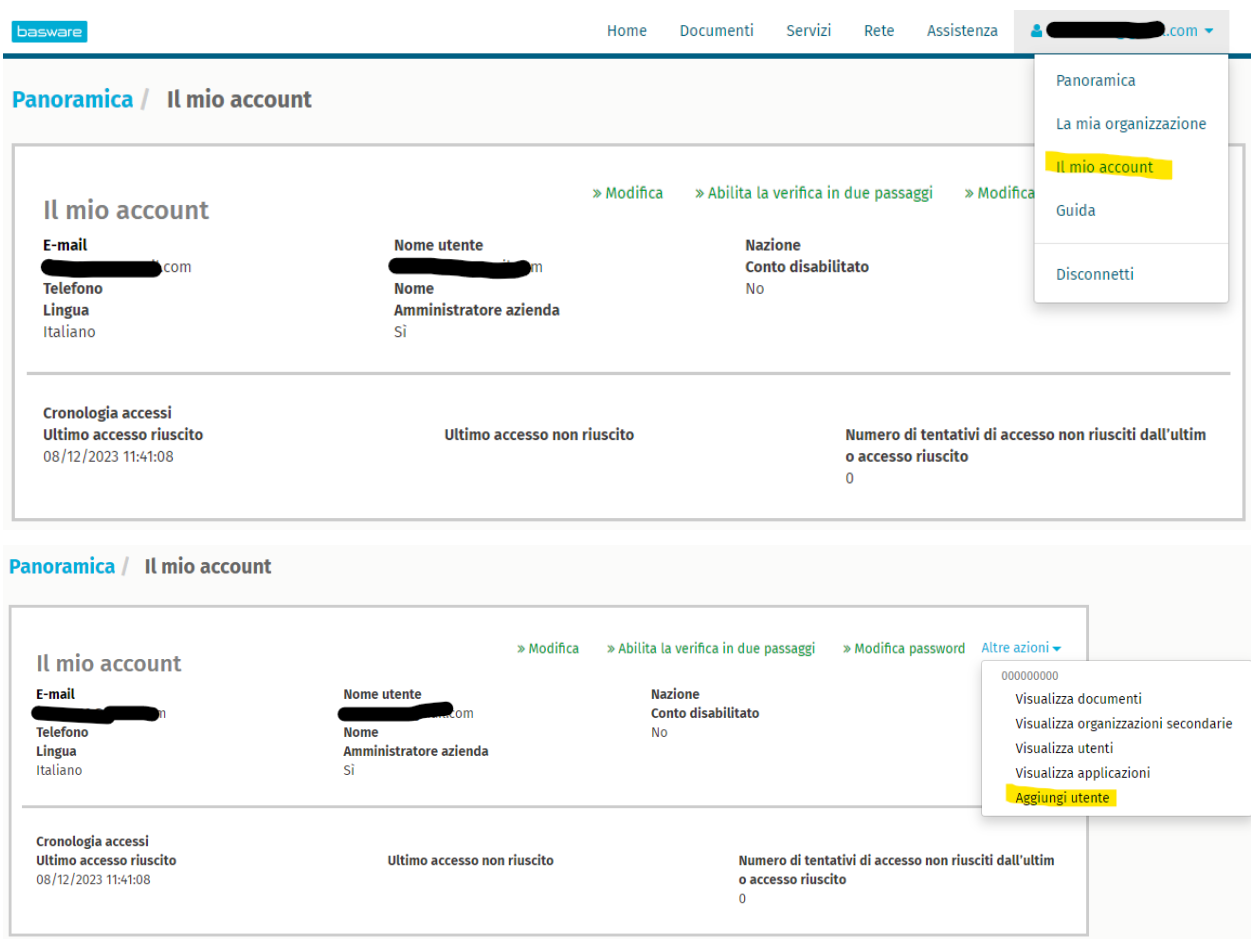

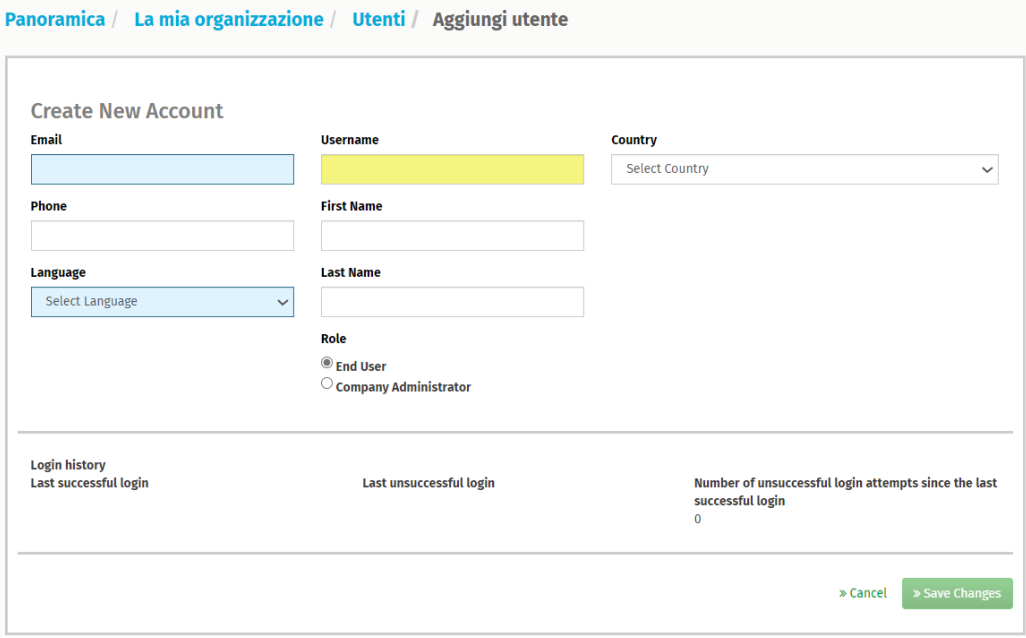

• La persona appena aggiunta riceverà un'e-mail da Basware per confermare l'indirizzo e-mail:

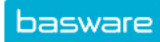

# **Attiva l'account Basware Network**

Abbiamo creato un nuovo account per lei in Basware Network. Il nome utente è:

Per attivare il suo account, visiti Basware Network e scelga una password sicura. Il collegamento di attivazione scade entro 72 ore.

**Attiva l'account** 

 $\overline{\phantom{a}}$ 

 $com$ 

La preghiamo di ignorare questo messaggio se l'account non è stato richiesto da

# <span id="page-15-0"></span>**10. Dove inviare le fatture**

- Le fatture inviate al canale di fattura elettronica in PDF (PDF e-Invoice) saranno accettate solo se inviate da indirizzi e-mail confermati (vedi **Sezione 6** e **Sezione 7**).
- Per altri documenti che non sono fatture, vedi la **sezione 1**.
- Inserisci l'indirizzo e-mail di Basware solo nel campo "A" (non CC o BCC).
- Invia le fatture a uno dei seguenti indirizzi, a seconda dell'entità INNIO a cui fornisci servizi:

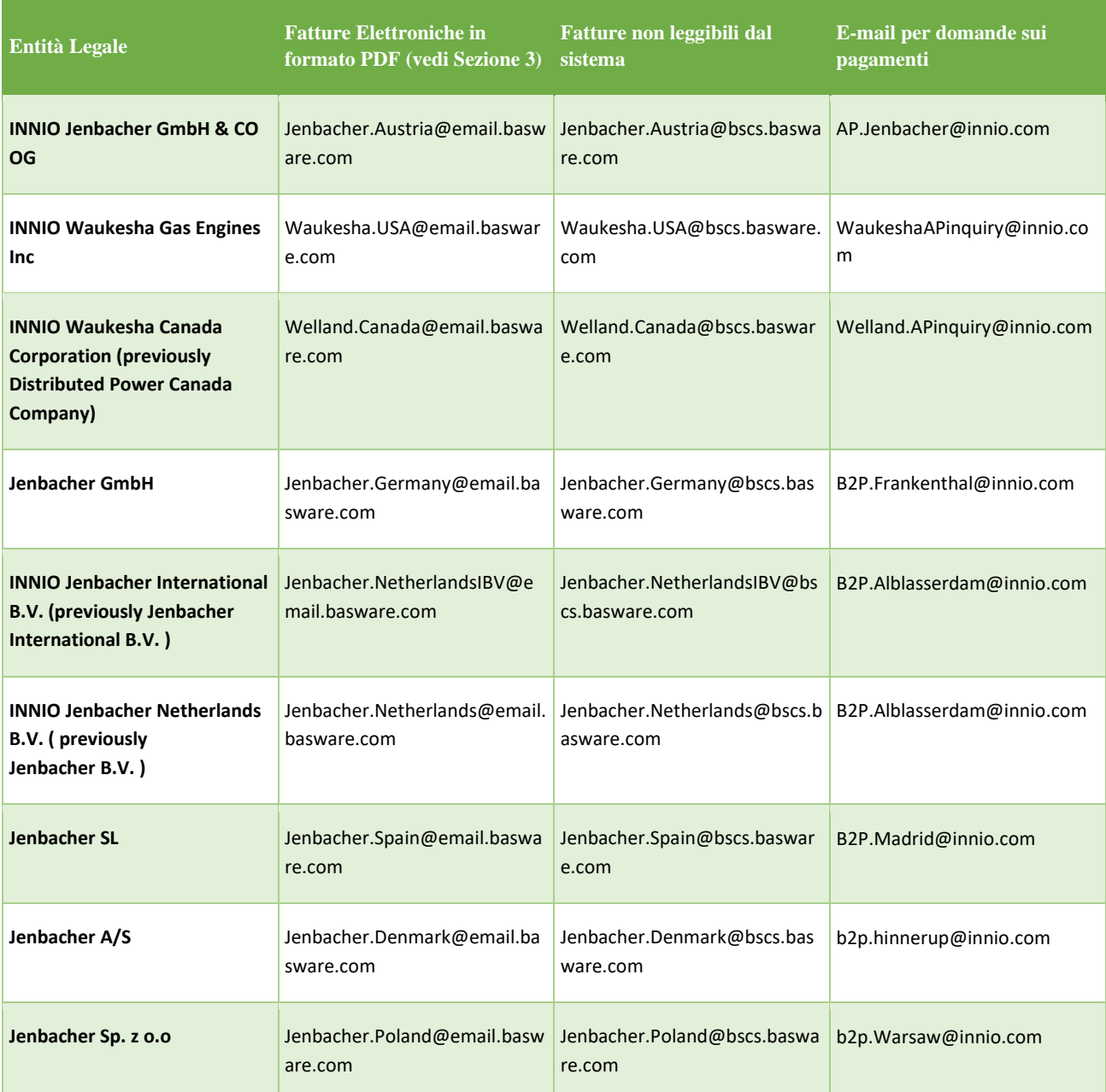

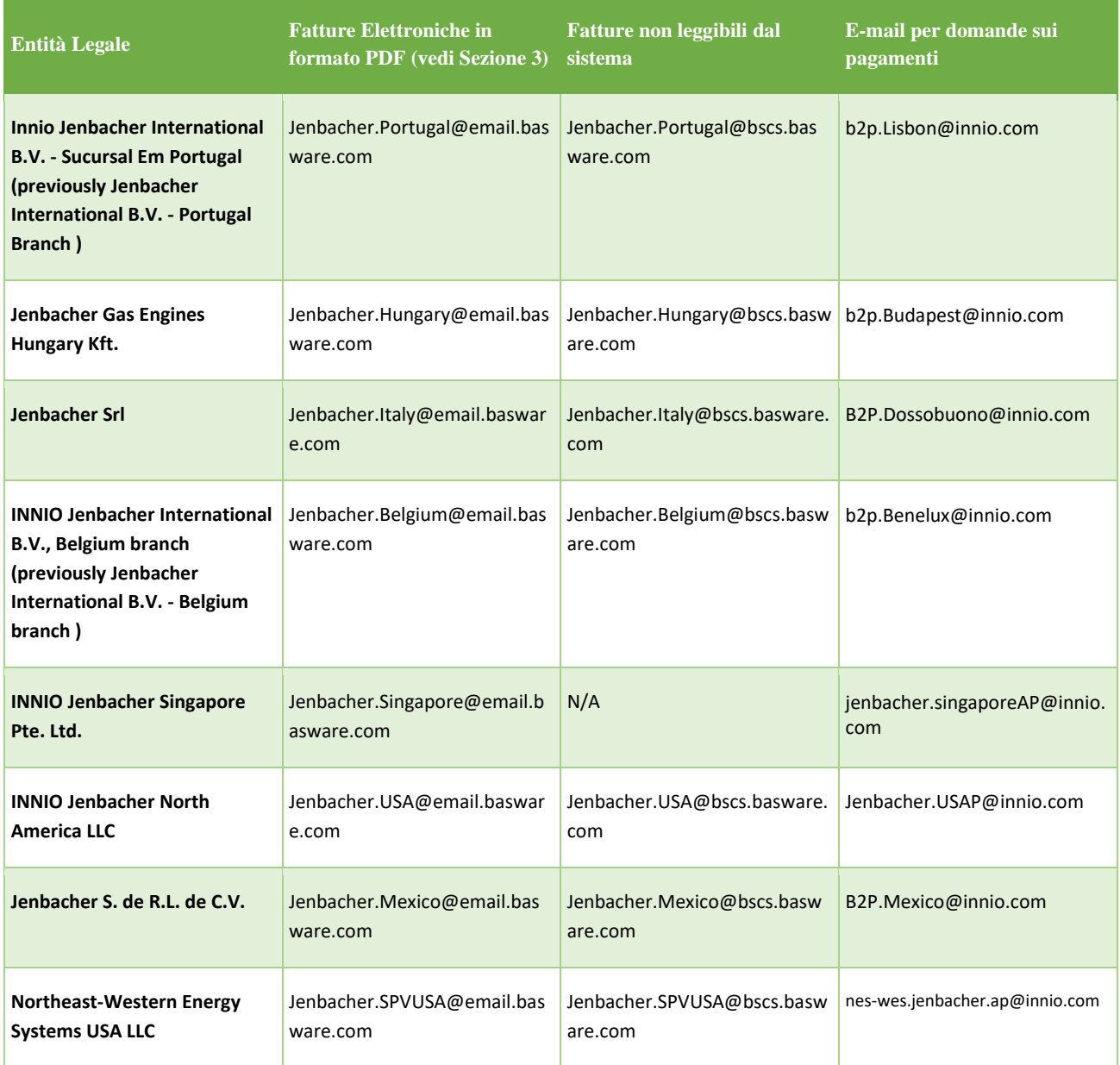

# <span id="page-17-0"></span>**11. Servizi aggiuntivi del portale**

Accedendo al Portale Basware [\(https://portal.basware.com\)](https://portal.basware.com/) è possibile verificare lo stato delle fatture inviate.

- Clicca su Documenti; verrà visualizzato l'elenco delle fatture recenti.
- La ricerca avanzata può essere utilizzata cliccando sulla freccia evidenziata in rosso qui sotto:

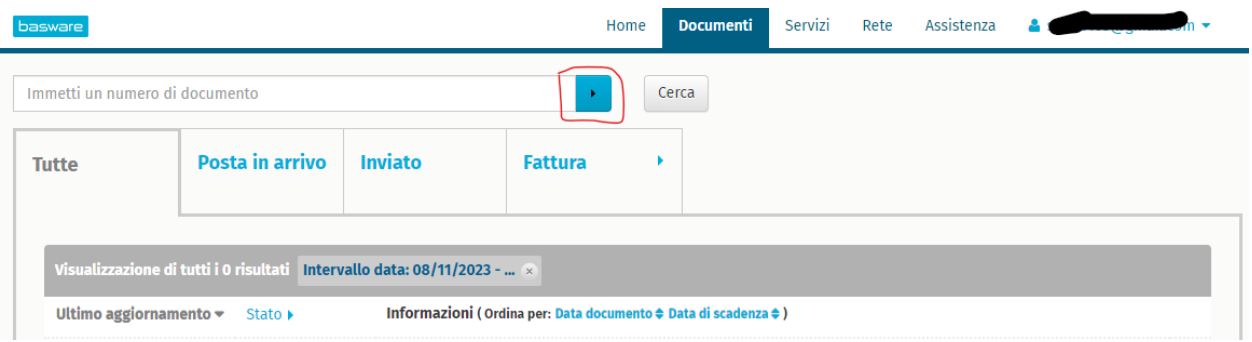

• Se hai attivato il servizio di Invoice Key-in (fatture inserite e inviate online), potrai creare e inviare fatture qui:

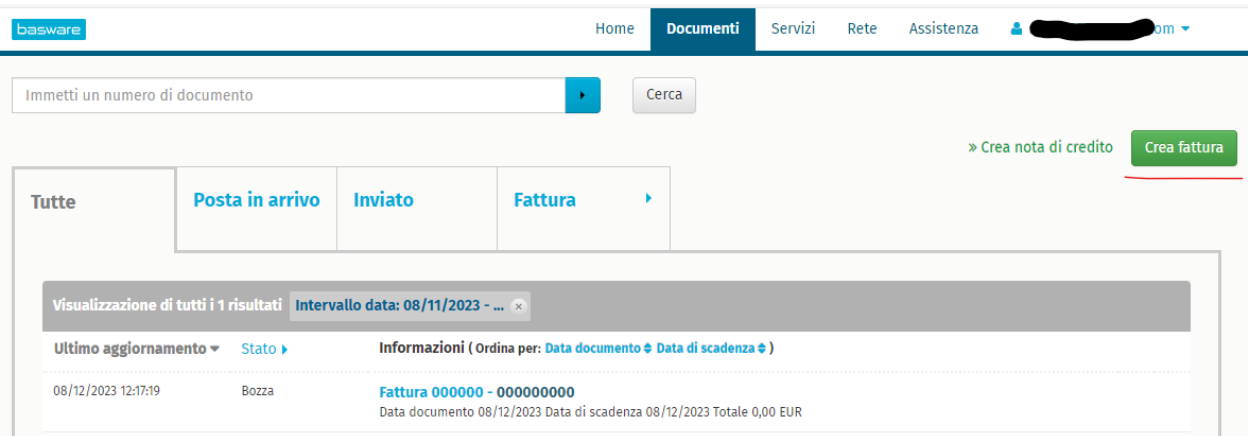

• Nella sezione Supporto Tecnico, puoi trovare risorse online per domande tecniche.

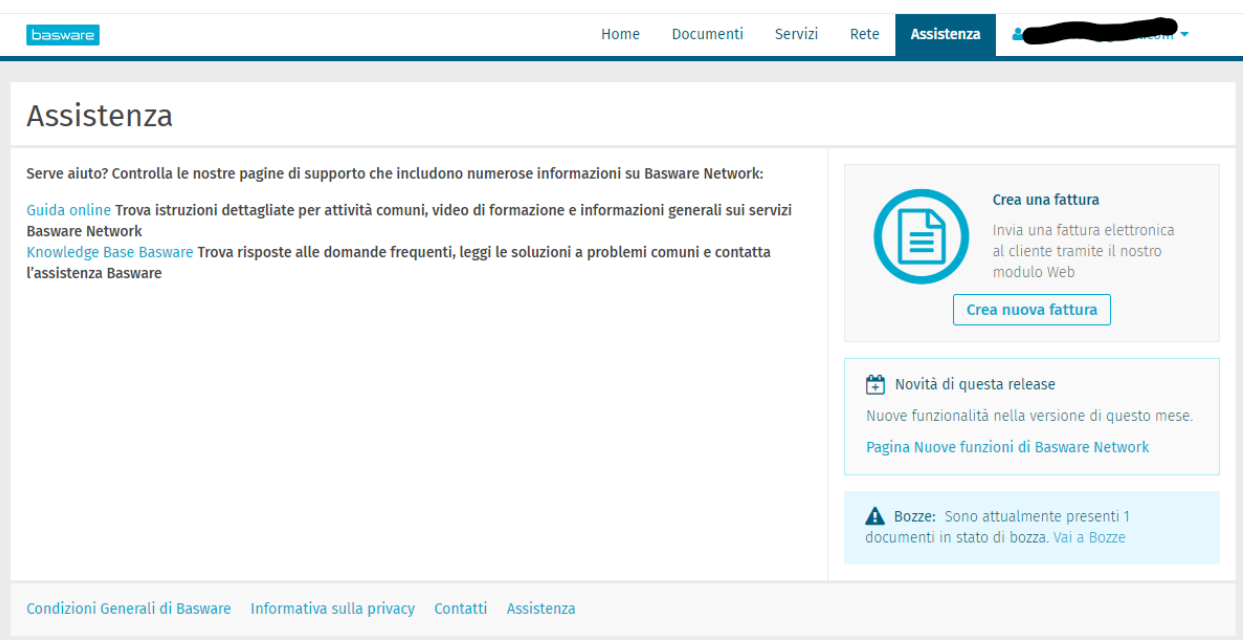

# <span id="page-19-0"></span>**12. Risoluzione dei problemi**

Di seguito, i messaggi di errore più comuni e la loro soluzione:

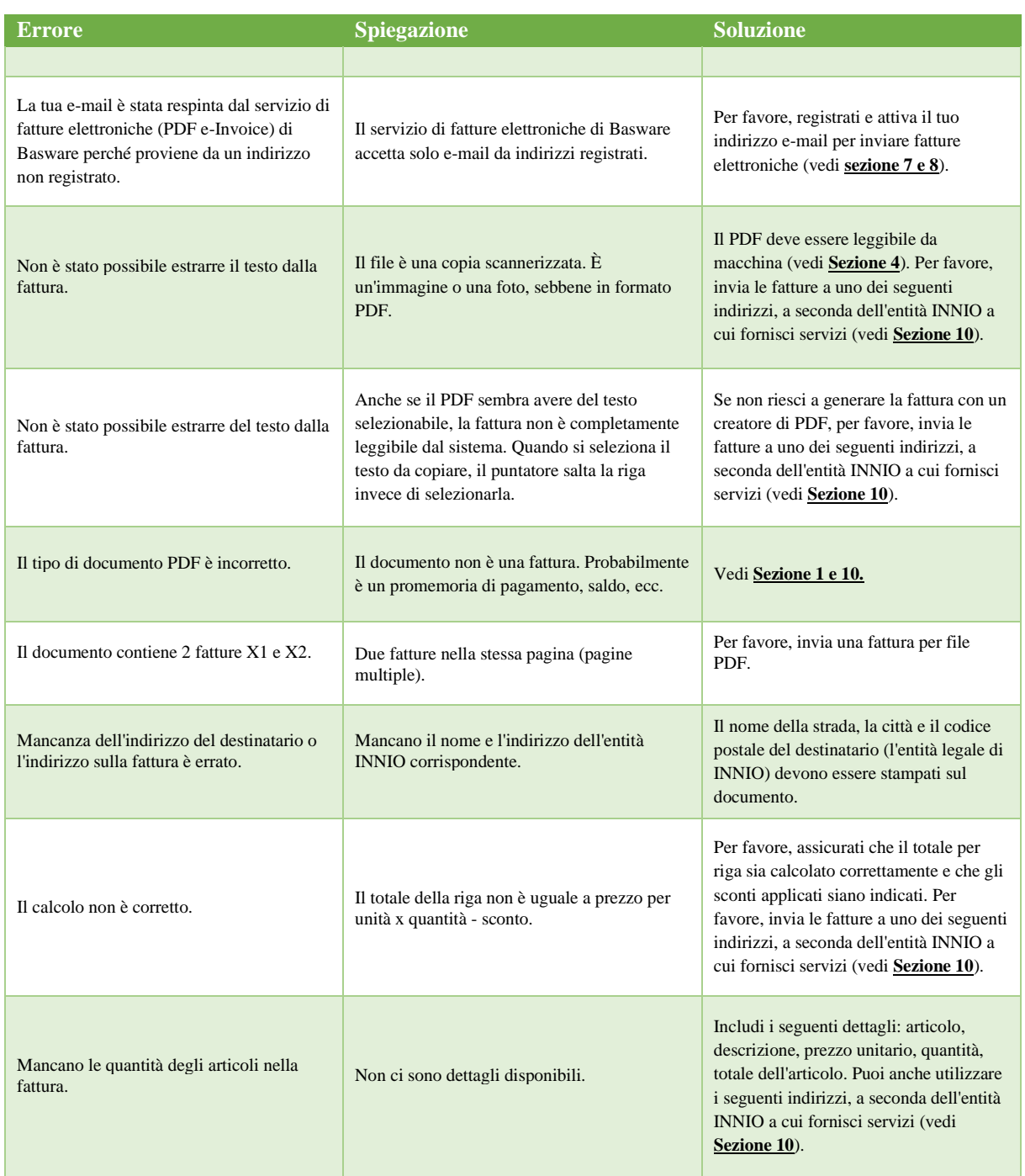

Se ricevi un messaggio di errore con una spiegazione poco chiara, contatta il supporto di Basware o il team corrispondente di INNIO AP (vedi **Sezione 10**).

Se non riesci a eliminare la causa dell'errore, rispedisci la fattura respinta all'indirizzo indicato nella **Sezione 10**.